## desknet's NEO クラウド版

## セキュアブラウザ(端末認証あり・端末認証なし)

## **android** 編

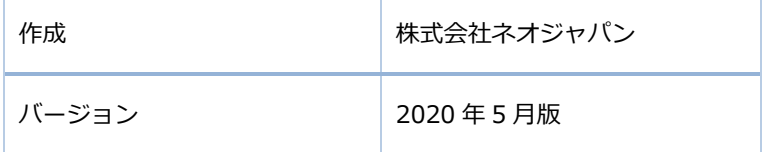

# 目次

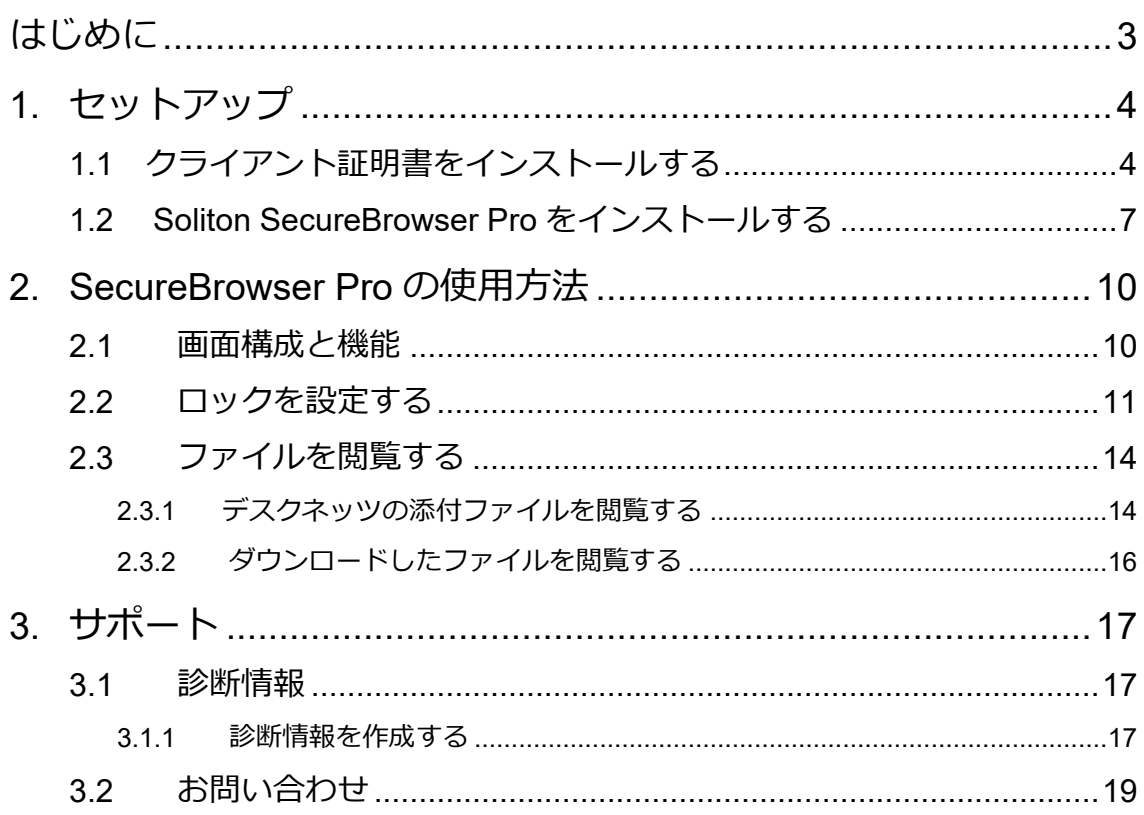

## <span id="page-2-0"></span>はじめに

セキュアブラウザは、デスクネッツを自宅や外出先などから安全に利用するためのツール(アプリ)で す。セキュアブラウザというアプリを使用してデスクネッツを利用します。通常のブラウザアクセスと同 じようにデスクネッツをご利用頂けます。端末の紛失・盗難による情報漏えいを防ぐため、皆さまの端末 の中にはデスクネッツのデータは保存できないようになっています。

本書は、Android 版 Soliton SecureBrowser サービスのセットアップ手順ついて説明したものです。

- ⚫ セットアップに必要な情報
	- ➢ セキュアブラウザ端末認証あり用のクライアント証明書
	- ➢ クライアント証明書に設定されているパスワード
	- ➢ セキュアブラウザのログイン情報

※詳しくは管理者にご確認ください。

- ⚫ 動作環境
	- ➢ Android 5.0 / 5.1 / 6.0 / 7.0 / 7.1 / 8.0 / 8.1 / 9.0

<セキュアブラウザ端末認証あり>は、Android5.0 以上が対象です。 Android 4.X については、ご利用いただけません。

**ご利用の機種によっては、本書で説明している設定箇所や操作方法が異なる場合があります。ご利用の 機種に該当する、設定箇所および操作方法に置き換えてご確認ください。**

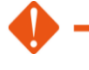

#### **① セキュアブラウザ端末認証ありをご契約の場合**

**クライアント証明書の配布が必要となります。本書の「1.1 クライアント証明書をインストールする」 に従ってインストールをしてください。**

#### **② セキュアブラウザ端末認証なしをご契約の場合**

**クライアント証明書のインストールは不要です。「1.2 Soliton SecureBrowser Pro をインスト ールする」へ進んでください。**

<span id="page-3-0"></span>1. セットアップ

<span id="page-3-1"></span>1.1 クライアント証明書をインストールする

証明書のインストールはご利用の Android 端末により異なりますので、各端末の取扱説明書等をご参照 いただき、ご不明点等は管理者にお問い合わせください。

**端末によりメニュー名が異なる場合があります。**

**端末の種類や OS バージョンによっては、クライアント証明書のインストール時に画面ロック設定が必要 な場合があります。**

以下に、Pixcel3 の場合のインストール例を記載いたします。

- 1. Android 端末のストレージの任意の場所(ここでは Download フォルダ)に弊社からお知らせしたクラ イアント証明書(.p12 形式)を置いてください。 ※C との USB 接続、メールやクラウドストレージなどから Android 端末へコピーしてください
- 2. Android 端末の[Download]から証明書をタップして下さい。

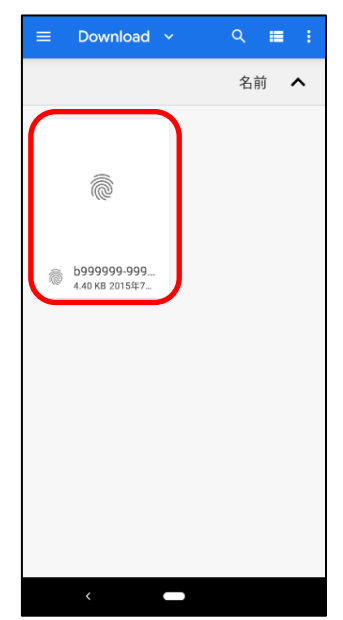

図 1.1.1 Android 設定画面

3. 下記が表示されたら、証明書に設定されているパスワードを入力してください。 ※パスワードは本書とは別にお知らせしております。

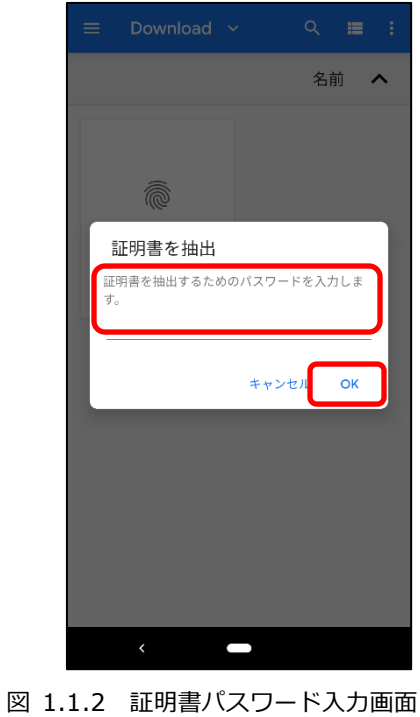

4. 下記画面が表示されたら、使用対象にて「VPN とアプリ」を選択し、<OK>をタップしてください。

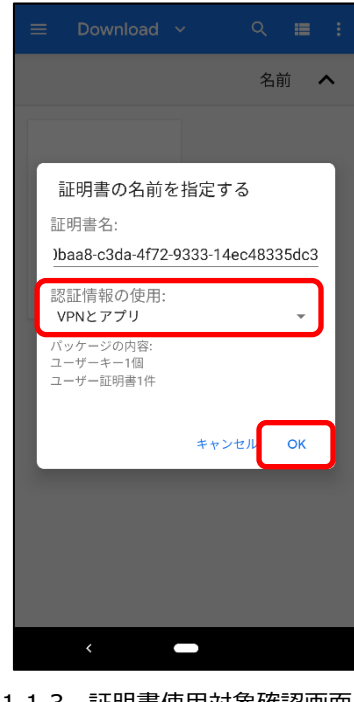

6. 下記メッセージが表示されればインストール完了です。

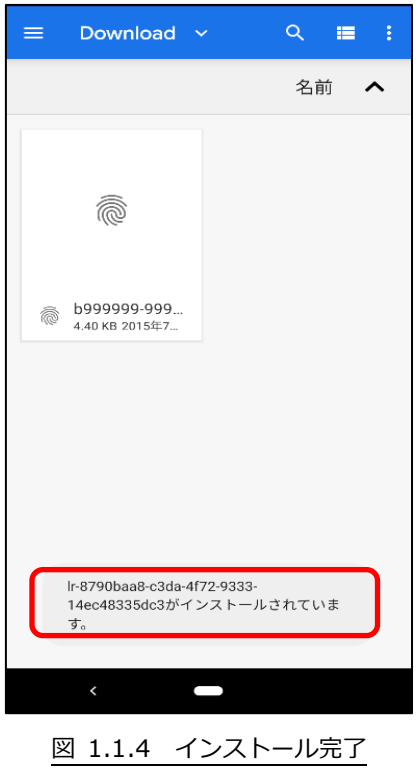

<span id="page-6-0"></span>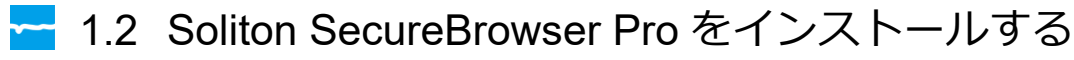

- 1. Google Play から「Soliton SecureBrowser Pro」をダウンロードし、インストールしてください。 なお、SecureBrowser および SecureBrowser Pro は、一般的なアプリケーションと同様の手順で アンインストールすることができます。
- 2. SecureBrowser Pro を利用するためには、SecureGateway へログインする必要があります。 SecureBrowser Pro のアイコンをタップし、SecureBrowser Pro を起動してください。

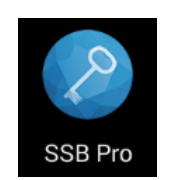

図 1.2.1 SecureBrowser Pro アイコン

3. セキュアブラウザを起動したら、[接続先名]と[サーバー]に値を入力します。 その後、[ログイン]ボタンをタップします。

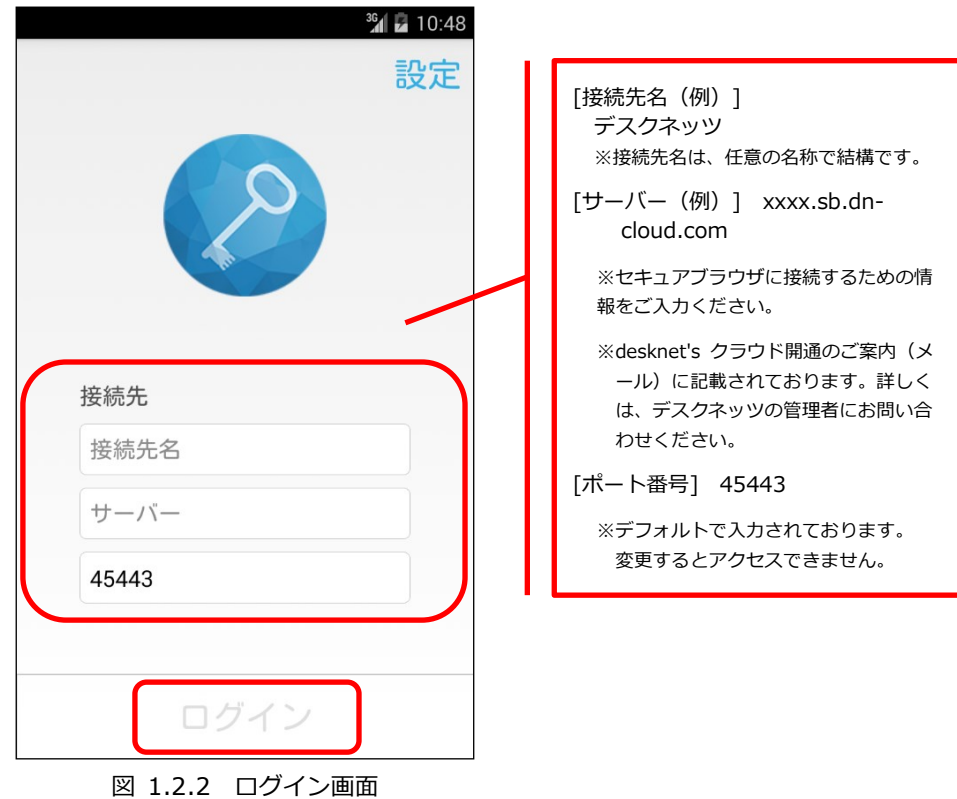

4. セキュアブラウザにログインが成功したら、下図が表示されます。 その後、[desknet's クラウドのスマートフォン版 URL]を入力します。

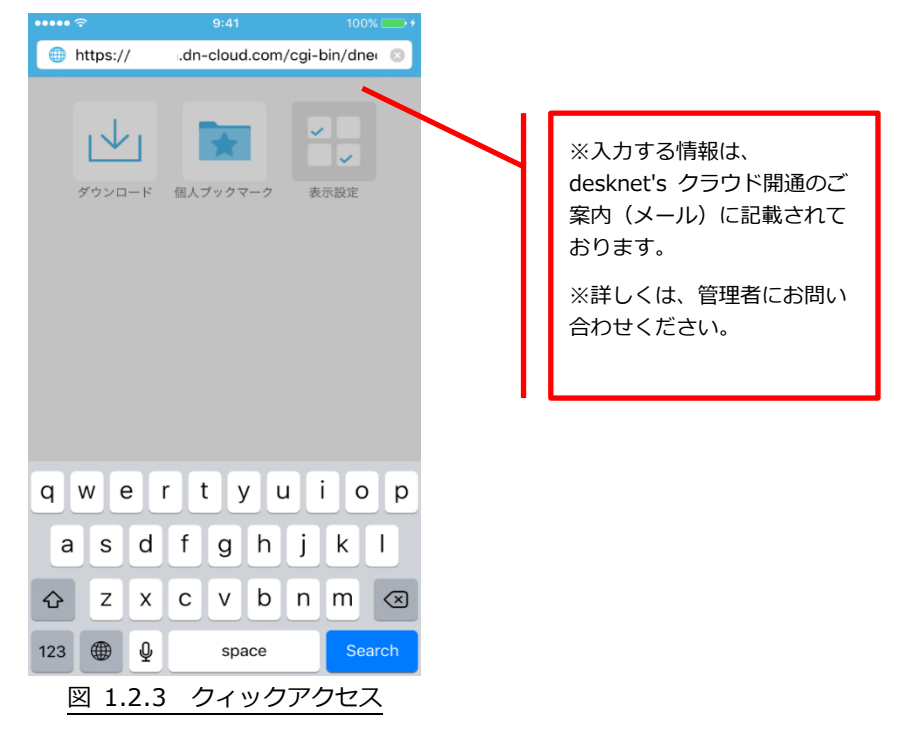

5. [desknet's クラウドのスマートフォン版 URL]を入力後、下図が表示されます。 クライアント証明書を選択し、<OK>をタップしてください。

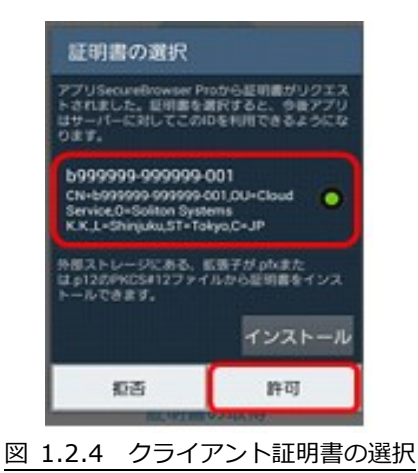

6. 認証が成功した場合、desknet's NEO スマートフォン版のログイン画面が表示されます。

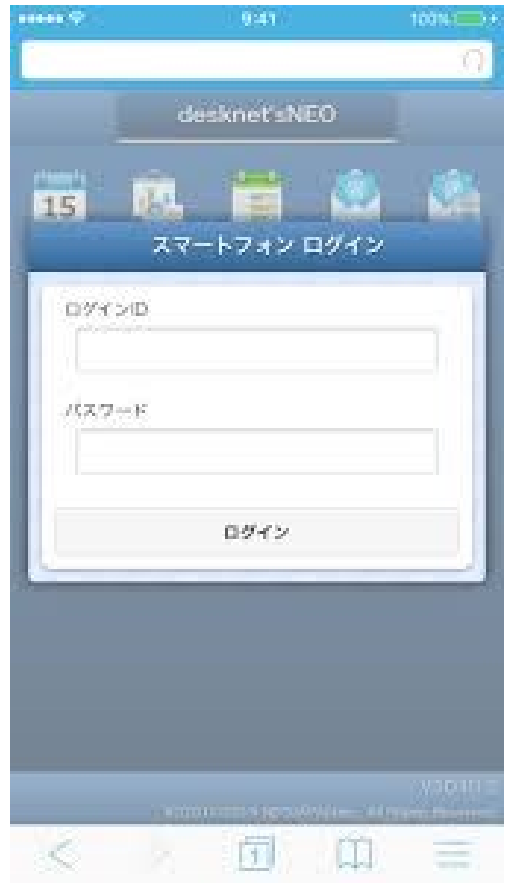

図 1.2.5 desknet's NEO ログイン画面(スマートフォン版)

## <span id="page-9-0"></span>2. SecureBrowser Pro の使用方法

この章では、SecureBrowser Pro の使用方法について説明します。

ここでは、管理者によって SecureBrowser Pro の動作ポリシーが変更されていない、デフォルト設定 の状態を前提として説明します。SecureBrowser Pro の動作ポリシーが変更されている場合、設定されて いる動作ポリシーによっては表示される項目の値や編集可能な項目などが変わります。

### <span id="page-9-1"></span>- 2.1 画面構成と機能

ここでは、SecureBrowser Pro の画面構成と機能について説明します。

画面構成と機能については、以下のとおりです。

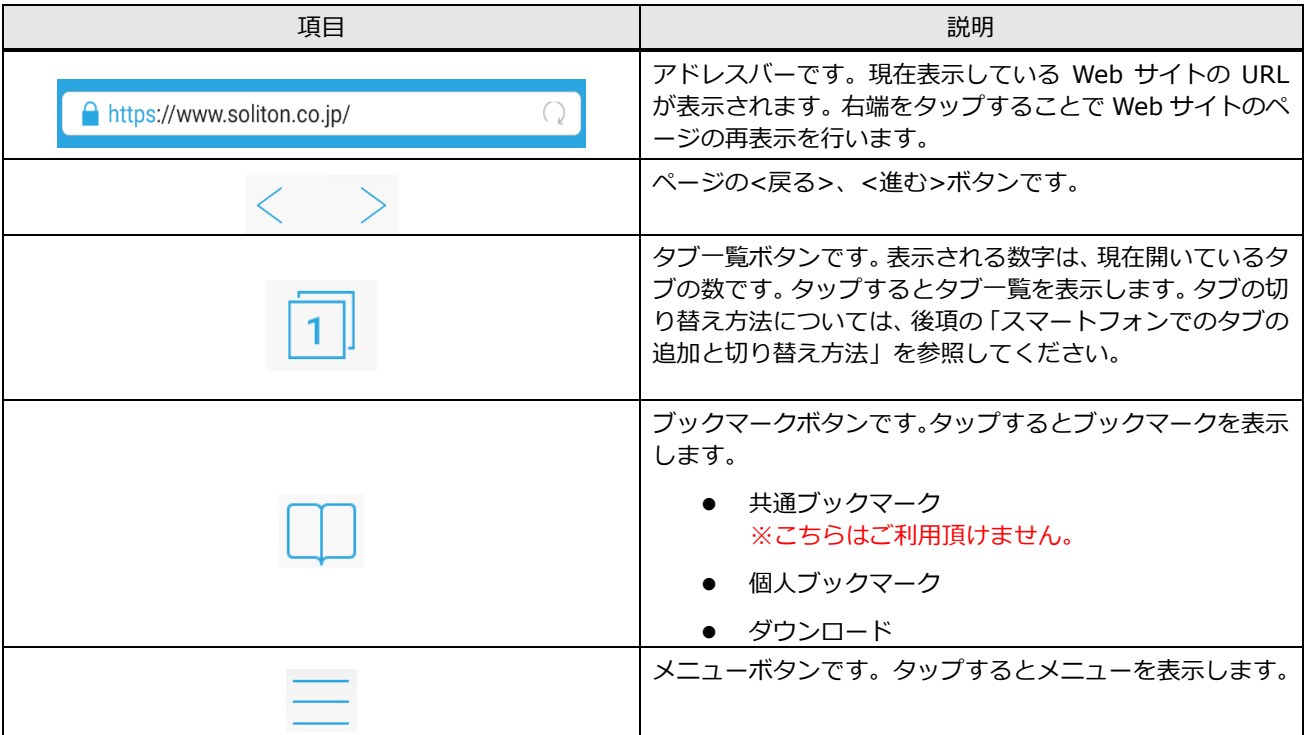

#### **<制約事項>**

- ・デスクネッツのみアクセス可能です。検索・URL バーから他のサイトにはアクセスできません。
- **・**セキュアブラウザ利用中は一時的にセキュアブラウザ内部にデータは保持しますが、 特定のタイミングでデータは消去されます。

[Windows / Mac]

アプリ終了時、ログアウト時

[iOS / Android]

ログアウト時、ホームボタン等でアプリ終了後 10 分以上経過してからアプリを再度立ち上げた時

### <span id="page-10-0"></span>2.2 ロックを設定する

ロックの設定を行う場合には、SecureGateway にログインしている状態で設定画面を開いてください。 なお、ログアウトすると、ロックの設定は削除されます。

□ パスコードによるロックを設定する

パスコードによるロックを設定する手順は、以下のとおりです。

1. メニューボタンをタップし[設定]をタップしてください。

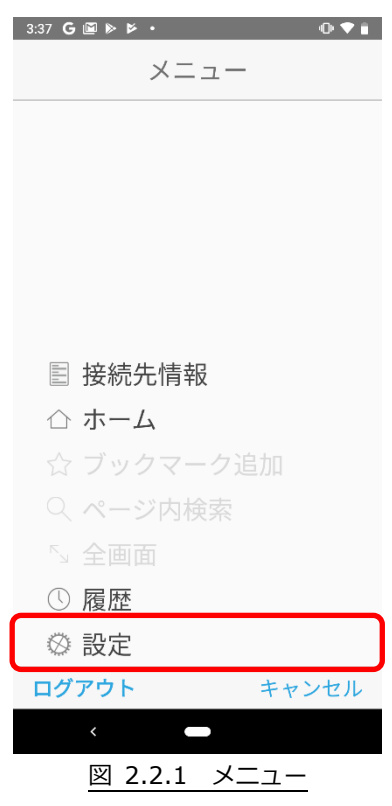

2. [ロック]をタップしてください。

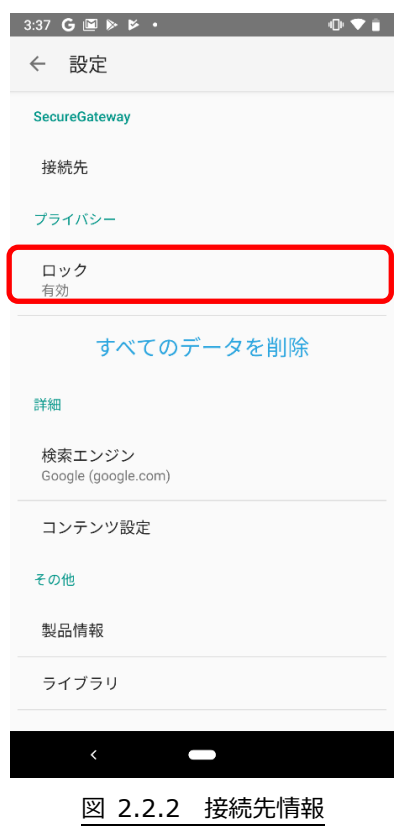

3. [ロック方法]をタップしてください。

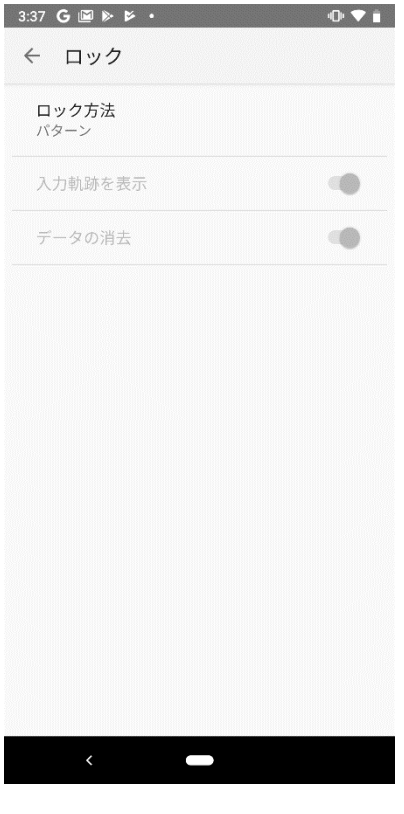

図 2.2.3 ロック

4. 設定したいロック方法を選択し設定してください。 ※ロック方法の種類は管理者設定により表示が下図と異なる場合があります。

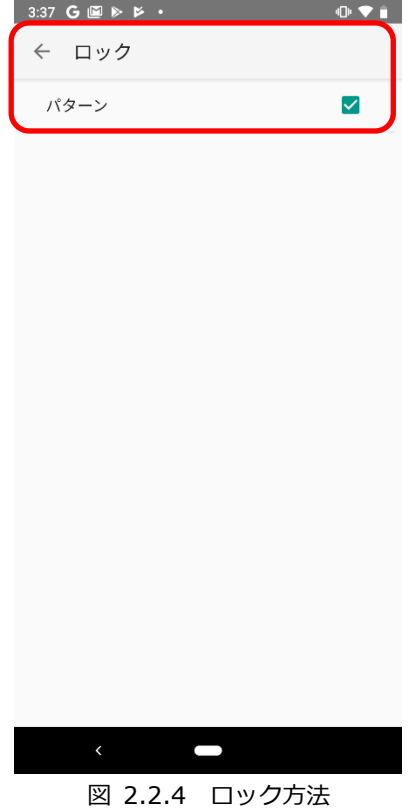

### <mark>-</mark> 2.3 ファイルを閲覧する

<span id="page-13-0"></span>SecureBrowser Pro でファイルを閲覧する方法について説明します。

### ● 2.3.1 デスクネッツの添付ファイルを閲覧する

<span id="page-13-1"></span>1. 添付ファイルをタップしてください。

ダウンロードが完了すると、下図が表示されます。ファイルを開く場合は、<開く>をタップしてください。 <キャンセル>をタップするとファイルは開かず、ダウンロードのみ行います。

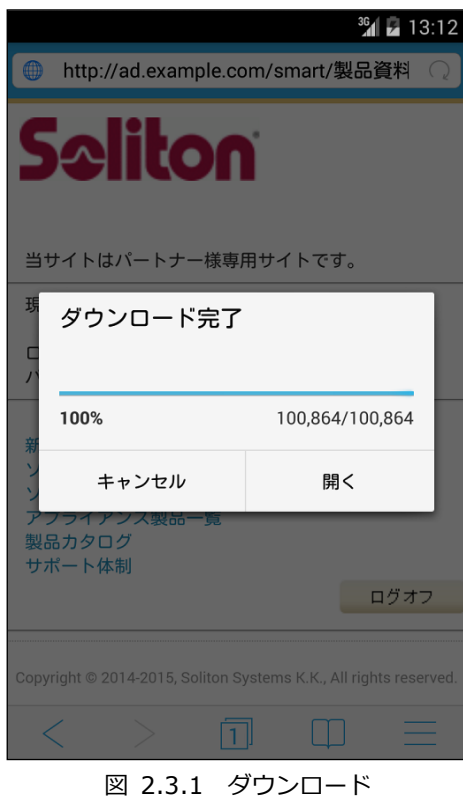

● ファイルが zip 形式の場合

ダウンロードしたファイルが zip 形式の場合、格納されているファイルを開くために展開を行います。

上図で<開く>をタップすると、zip 内に格納されているファイルが表示されます。展開するファイル名 をタップし、展開先のフォルダー名の指定、パスワードが設定されている場合はパスワードの入力を行っ てください。

スプラッシュスクリーンが表示された後に、ファイルが表示されます。閲覧しているファイルを閉じるに は、ツールバーの<閉じる>をタップしてください。

> $\stackrel{\scriptscriptstyle\circ}{=}$ TOC その世 **Soliton SecureBrowser Pro** iOS版 Soliton Seci<br>ユーザーズガイド vser Pro V1.2 Seliton 図 2.3.2 ファイルの閲覧

※ツールバーが表示されない場合は画面をダブルタップしてください。

閲覧するファイルの種類によってはスプラッシュスクリーンが表示されずにブラウザ上に直接表示される ファイルもあります。

SecureBrowser Pro で閲覧することができるファイルの種類は、以下のとおりです。

- Microsoft Office Word ファイル (.doc、.docx)
- Microsoft Office Excel ファイル (.xls、.xlsx)
- Microsoft Office PowerPoint ファイル (.ppt、.pptx)
- PDF ファイル (.pdf)
- TEXT ファイル(.txt、.csv、.htm、.html、.shtml、.phtml、.xml、.sht)
- 画像ファイル (.jpg、.bmp、.png、.gif、.emf、.wmf、.jps、.jpeg、.jpe、.tif、.tiff)

### <span id="page-15-0"></span>● 2.3.2 ダウンロードしたファイルを閲覧する

SecureBrowser Pro がキャッシュとして保持している間は、過去にダウンロードしたファイルを閲覧 することができます。

ブックマークの[ダウンロード]をタップすると、下図が表示されます。ファイル名をタップすることで、 ファイルを閲覧できます。

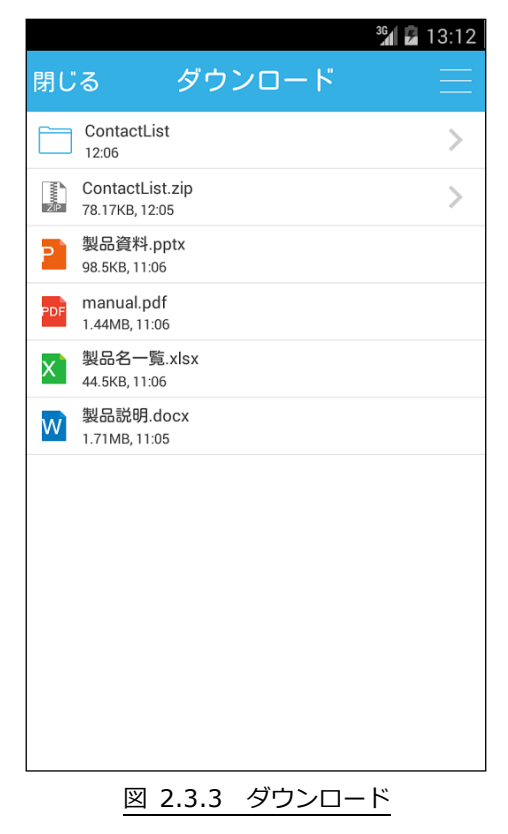

## <span id="page-16-0"></span>3. サポート

<span id="page-16-1"></span>この章では、本製品のサポートについて説明します。

### <mark>-</mark> 3.1 診断情報

SecureBrowser Pro を使用中に障害が発生した場合などに、発生した障害を解析するために必要とな る動作環境、動作状況などの情報収集を目的として、弊社より診断情報のご提供をお願いする場合があり ます。診断情報を提供していただくことで、お客様に環境を伺う、状況を調べていただくなどのお客様に かかる手間を軽減することができます。

通常は、診断情報を作成する必要はありません。診断情報の作成は、管理者より指示があった場合のみ 行ってください。

#### ● 3.1.1 診断情報を作成する

<span id="page-16-2"></span>診断情報を作成する手順は、以下のとおりです。

1. 設定画面を表示し、[製品情報]をタップしてください。

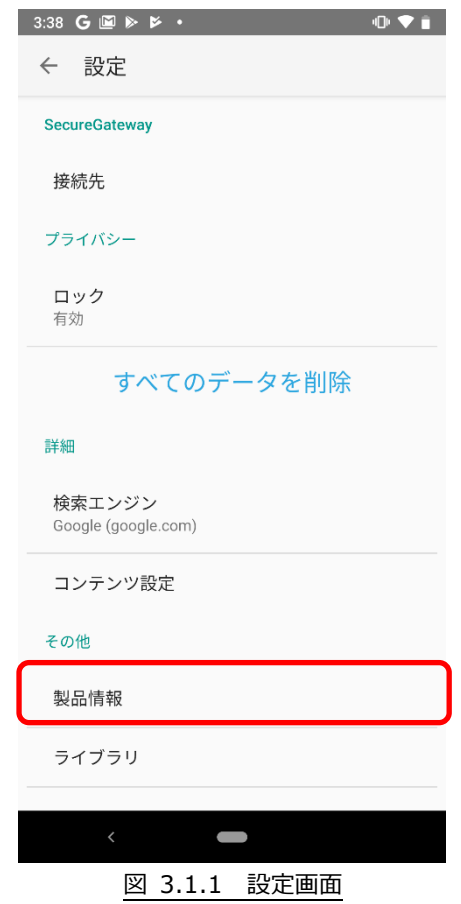

下図が表示されます。[診断情報の送信]をタップすると、診断情報ファイルが添付されたメール作成画面 が表示されます。管理者から指定されたメールアドレス宛てに送信してください。診断情報ファイルは zip 形式で圧縮されています。

ご利用の環境によっては、[診断情報の送信]をタップするとアプリケーションの選択画面が表示され ます。その場合は、使用するメールアプリケーションを選択すると、メール作成画面が表示されます。

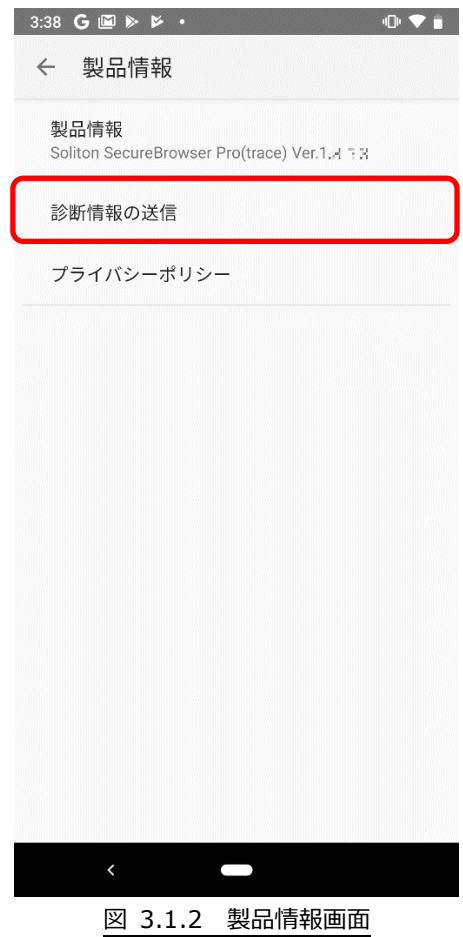

個人情報の取り扱いについて

診断情報ファイルの送付にあたってご提供いただいた個人情報および自動収集した個人情報は、障害の 解析と回答をお送りするためにのみ使用し、それ以外の目的には使用いたしません。また、その取り扱い には十分な注意を払います。

弊社の個人情報取り扱いポリシーについては、以下をご参照ください。

<https://www.neo.co.jp/privacy/index.html>

## <span id="page-18-0"></span>■ 3.2 お問い合わせ

Android 版 Soliton SecureBrowser Pro の使用方法についてご不明な点がございましたら、管理者に お問い合わせください。管理者様の場合は、アカウント通知書に記載されている弊社クラウドサービスサ ポート窓口までお問い合わせください。

<クラウドお客様サポート窓口>

<http://www.desknets.com/cloud/support/>

<障害・メンテナンス情報> <http://www.desknets.com/cloud/support/mainte/>

<制限事項について>

<https://www.desknets.com/neo/faq/result/3944/>

<サービス利用約款について>

[https://www.desknets.com/neo/pdf/cloud\\_sb.pdf](https://www.desknets.com/neo/pdf/cloud_sb.pdf)

セキュアブラウザ端末認証あり 利用ガイド android 編

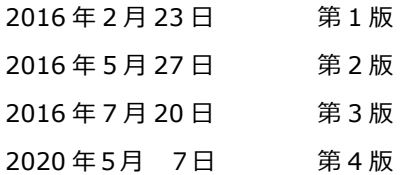

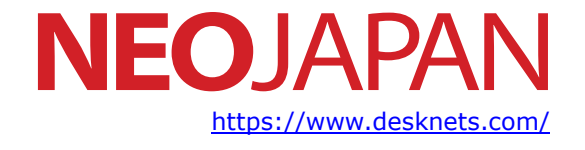

本書に記載されている情報、事項、データは、予告なく変更されることがあります。